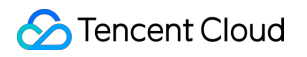

# **Cloud Virtual Machine** 시작하기 제품 문서

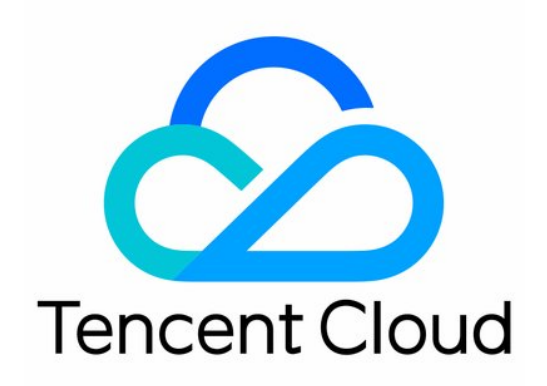

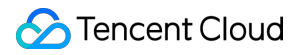

#### Copyright Notice

©2013-2024 Tencent Cloud. All rights reserved.

Copyright in this document is exclusively owned by Tencent Cloud. You must not reproduce, modify, copy or distribute in any way, in whole or in part, the contents of this document without Tencent Cloud's the prior written consent.

Trademark Notice

#### **C** Tencent Cloud

All trademarks associated with Tencent Cloud and its services are owned by Tencent Cloud Computing (Beijing) Company Limited and its affiliated companies. Trademarks of third parties referred to in this document are owned by their respective proprietors.

#### Service Statement

This document is intended to provide users with general information about Tencent Cloud's products and services only and does not form part of Tencent Cloud's terms and conditions. Tencent Cloud's products or services are subject to change. Specific products and services and the standards applicable to them are exclusively provided for in Tencent Cloud's applicable terms and conditions.

목록**:**

[시작하기](#page-3-0) 기본 [개념](#page-3-1) 맞춤 [설정](#page-5-0) [과금](#page-5-1) 방식 선택 [인스턴스](#page-6-0) 타입 선택 [스토리지](#page-8-0) 미디어 선택 [네트워크](#page-10-0) 기획 [보안](#page-12-0) 그룹 설정 Linux CVM [커스텀](#page-14-0) 설정 [Windows](#page-19-0) CVM 커스텀 설정

# <span id="page-3-1"></span><span id="page-3-0"></span>시작하기 기본 개념

최종 업데이트 날짜::2024-02-02 10:31:24

#### 인스턴스

인스턴스란 클라우드의 가상 컴퓨팅 리소스로, Cloud Virtual Machine(CVM)으로 이해할 수 있으며, CPU, 메모리, 운 영 체제, 네트워크, 디스크 등 가장 기본적인 컴퓨팅 컴포넌트를 포함하고 있습니다.

CVM 인스턴스는 클라우드에서 안전하고 신뢰할 수 있는 탄력적 컴퓨팅 서비스를 제공하여 컴퓨팅 수요를 충족합니 다. 서비스 수요의 변화에 따라 컴퓨팅 리소스를 실시간으로 확장하거나 축소할 수 있으므로, 기업의 소프트웨어/하 드웨어 구매 비용을 대폭 절감하고 IT 유지보수 작업을 간소화할 수 있습니다.

#### 인스턴스 유형

Tencent Cloud가 제공하는 CVM의 각종 CPU, 메모리, 스토리지 및 네트워크 [사양입니다](https://www.tencentcloud.com/document/product/213/11518). 자세한 내용은 인스턴스 사 양을 참조 바랍니다.

#### 이미지

이미지는 CVM에서 실행하도록 사전에 생성된 템플릿을 말하며, 서버에 설정된 환경(운영 체제 및 기타 설치된 소프 트웨어)을 포함합니다. Tencent Cloud는 Windows, Linux 등의 다양한 이미지를 제공합니다.

#### **CBS**

Cloud Block Storage(CBS)는 사용자 정의가 가능한 고가용성, 고신뢰성, 저비용성 블록 스토리지 설비로, CVM의 시 스템 디스크나 확장 가능한 독립형 디스크로 사용할 수 있으며, CVM 인스턴스에 [고효율적이고](https://www.tencentcloud.com/document/product/213/4952) 믿을 수 있는 스토리 지 디바이스를 제공합니다.

#### **VPC**

VPC는 Tencent Cloud에서 제공하는 격리된 가상의 네트워크 공간으로, 다른 리소스 로직과 격리되어 있습니다.

#### **IP** 주소

Tencent Cloud에서는 개인 IP [주소](https://www.tencentcloud.com/document/product/213/5225)와 공인 IP [주소](https://www.tencentcloud.com/document/product/213/5224)를 제공합니다. 그중 개인 IP는 LAN 서비스를 제공하고 CVM 간의 상호 액세스를 지원하며, 공인 IP는 사용자의 CVM 인스턴스에서 인터넷 서비스에 액세스할 때 사용됩니다.

#### **EIP**

EIP는 동적 네트워크만을 위해 설계된 정적 공인 IP로, 빠른 오류 해결이 가능합니다. Elastic IP(EIP)는 독립적으로 신청할 수 있는 공인 IP 주소로, 동적 바인딩 및 바인딩 해제를 지원하며 계정 내의 CVM(이나 NAT Gateway 인스턴스)과 바인딩 및 바인딩 해제할 수 있습니다. 주요 기능은 다음과 같습니다. IP 보관. 대륙의 IP와 DNS 간에는 도메인 ICP비안이 필요하기 때문입니다.

인스턴스 장애 블록. 예시: 동적 DNS 매핑으로 DNS 이름을 IP 주소에 매핑했을 때, 매핑으로 인한 변화를 Internet 전 체에 전달하려면 24시간이 소모됩니다. 하지만 EIP를 사용하면 한 CVM에서 다른 CVM으로의 이전이 가능하므로, CVM에 장애가 발생해도 다른 인스턴스를 실행한 뒤 다시 매핑하기만 하면 인스턴스 장애에 빠르게 대응할 수 있습 니다.

#### 보안 그룹

보안 그룹(Security Group)은 스테이트풀한 패킷 필터링 가상 방화벽의 일종으로, 단일 또는 여러 CVM의 네트워크 액 세스 제어 설정에 사용됩니다. 동일한 리전 내에 같은 수준의 네트워크 보안 격리가 요구되는 CVM 인스턴스를 동일 한 보안 그룹에 추가하여, CVM의 아웃바운드 트래픽에 보안 그룹의 네트워크 정책에 따른 보안 필터링을 진행할 수 있습니다.

#### 로그인 방식

비밀번호는 각 CVM 인스턴스의 고유한 로그인 자격 증명입니다. 인스턴스의 보안성을 위해 Tencent Cloud는 다음의 두 가지 암호화 로그인 방식을 제공합니다.

[SSH](https://www.tencentcloud.com/document/product/213/6092) 키 쌍: 콘솔과 로컬 클라이언트에서 간단한 설정을 통해 인스턴스에 원격 로그인할 수 있으며, 다시 로그인할 때 에는 비밀번호를 재입력할 필요가 없습니다. 이는 더 안전하고 간편한 로그인 방식으로, 무차별 대입 공격의 위험을 방지합니다.

로그인 [비밀번호](https://www.tencentcloud.com/document/product/213/6093): 인스턴스 로그인 비밀번호를 보유한 사람이라면 누구나 보안 그룹에 의해 허용된 공용 네트워크 주 소를 통해 CVM 인스턴스에 원격 로그인할 수 있습니다.

#### 리전과 가용존

인스턴스 및 기타 리소스의 실행 위치입니다.

리전(Region)은 Tencent Cloud 호스팅 데이터 센터의 분포 지역으로, 리전에는 각각 다른 가용존이 있습니다. 가용존(Zone)은 동일 리전의 Tencent Cloud에 서로 독립적인 전력 및 네트워크가 적용되는 물리적인 데이터센터입 니다. 가용존의 장애를 서로 격리해 장애 확산을 막으며, 사용자의 비즈니스가 온라인에서 지속되도록 하는 것이 주 요 목적입니다.

# <span id="page-5-1"></span><span id="page-5-0"></span>맞춤 설정 과금 방식 선택

최종 업데이트 날짜::2024-02-02 10:31:24

Tencent Cloud의 Cloud Virtual Machine(CVM) 인스턴스는 다음과 같은 몇 가지가 과금 방식이 있습니다. 종량제: CVM 인스턴스의 탄력적인 과금 방식으로써 언제든지 CVM을 활성화/폐기할 수 있으며, 인스턴스의 실제 사 용량에 따라 과금됩니다. 요금은 초 단위로 정확히 결산되며, 사전에 결제할 필요 없이 정각에 한 번씩 결산됩니다. 해 당 과금 방식은 전자상거래의 선착순 구매 등과 같이 디바이스 수요량이 급격히 변동하는 시나리오에 적합합니다. 스팟 인스턴스: CVM의 새로운 인스턴스 운행 방식으로, 종량제와 같이 후불 과금제(초 단위로 정각마다 결산)입니다. 스팟 인스턴스는 시장 변동에 따라 결산하므로 종량제보다 할인 혜택의 폭이 크며, 청구 금액 또한 일반적으로 종량 제의 10%~20% 사이입니다. 단, 스팟 인스턴스는 리소스 재고 부족 및 다른 사용자와의 입찰 경쟁 등의 이유로 시스 템이 자동으로 인스턴스를 회수할 수 있습니다.

종량제 스팟 인스턴스와 함께 사용자의 필요에 따라 다양한 시나리오에 각각 적용할 수 있습니다. 이에 관한 더 자세 한 정보는 과금 [방식을](https://www.tencentcloud.com/document/product/213/2180) 참조 바랍니다.

# <span id="page-6-0"></span>인스턴스 타입 선택

최종 업데이트 날짜::2024-02-02 10:31:24

서로 다른 응용 시나리오에서 각 사용자의 요구를 만족시키기 위해서 Tencent Cloud는 다음의 응용 시나리오별 인스 턴스 유형 선택에 대한 제안을 제공합니다.

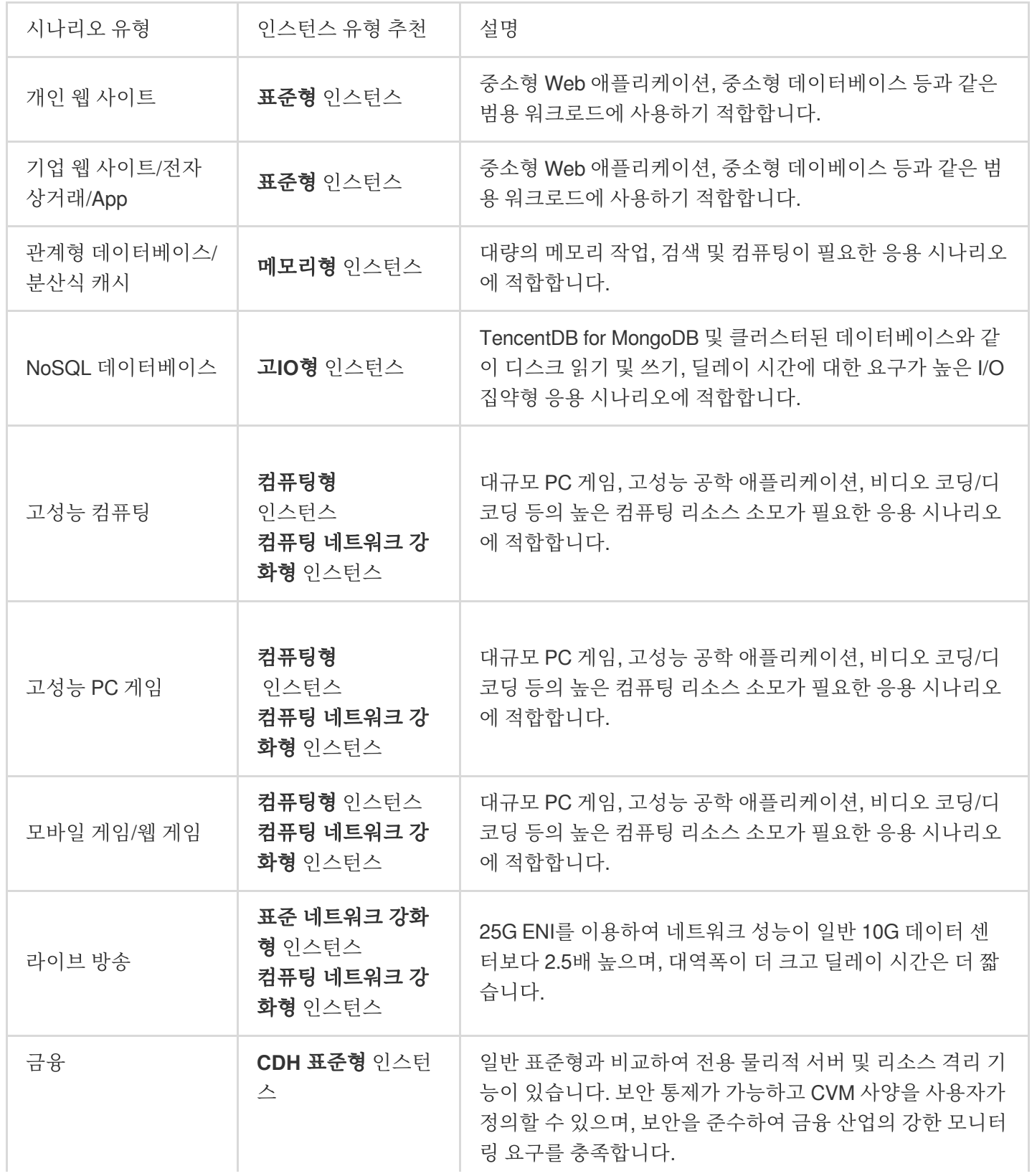

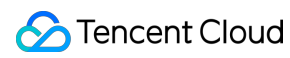

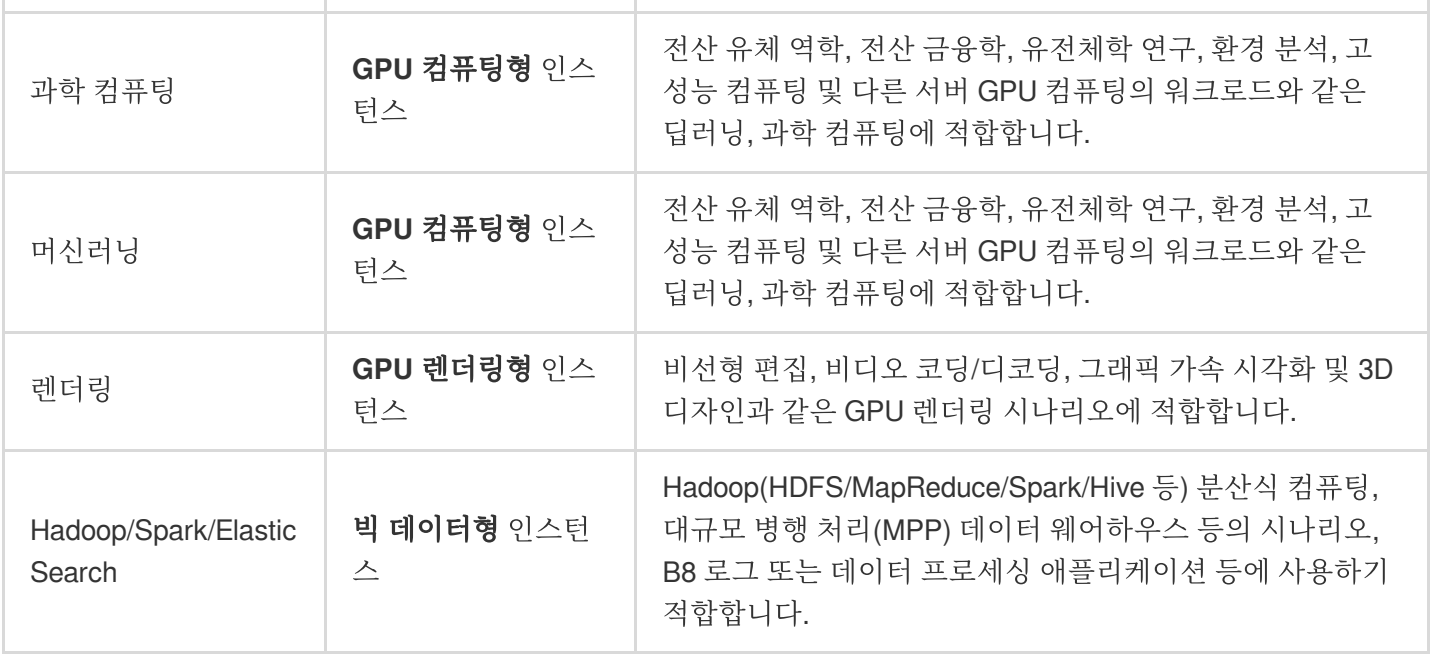

응용 시나리오에 대한 더 자세한 내용은 [인스턴스](https://www.tencentcloud.com/document/product/213/11518) 사양을 참조하십시오.

# <span id="page-8-0"></span>스토리지 미디어 선택

최종 업데이트 날짜::2024-02-02 10:31:24

인스턴스 구성 시 로컬 디스크 또는 CBS를 시스템 디스크 또는 데이터 디스크로 선택할 수 있습니다. 스토리지 미디 어를 선택하기 전에 로컬 [디스크](https://www.tencentcloud.com/document/product/213/5798) 및 [CBS](https://www.tencentcloud.com/document/product/213/4953)를 참고하여 이 두 가지의 특징과 적용 시나리오의 차이를 확인하십시오. 주의:

선택한 인스턴스 사양에 따라 구매 인터페이스에 구매할 수 있는 다양한 유형의 시스템 디스크 및 데이터 디스크가 표시됩니다. 예를 들어, 높은 IO 인스턴스 유형을 선택한 사용자만 SSD 로컬 디스크를 선택할 수 있습니다. 로컬 디스크를 선택한 CVM(시스템 디스크 및 데이터 디스크 포함)은 구성(CPU, 메모리, 디스크)의 업그레이드를 지 원하지 않습니다. 대역폭 업그레이드만 지원합니다.

구매 완료 후, 시스템 디스크는 스토리지 미디어 변경을 지원하지 않습니다.

스토리지 미디어(SATA HDD 로컬 디스크, NVME SSD 로컬 디스크, 프리미엄 CBS 및 SSD CBS)의 차이 및 적용 시 나리오는 다음 표와 같습니다.

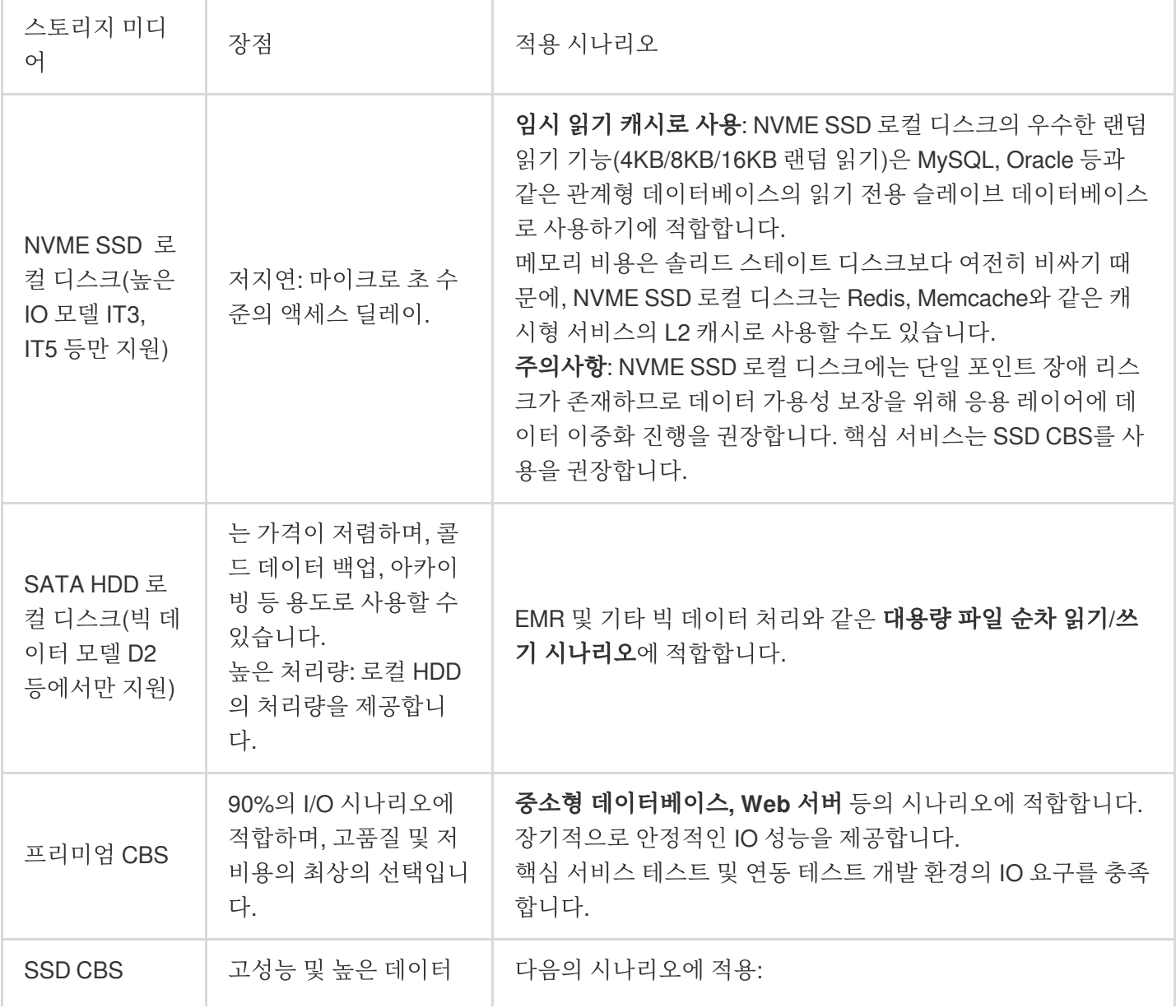

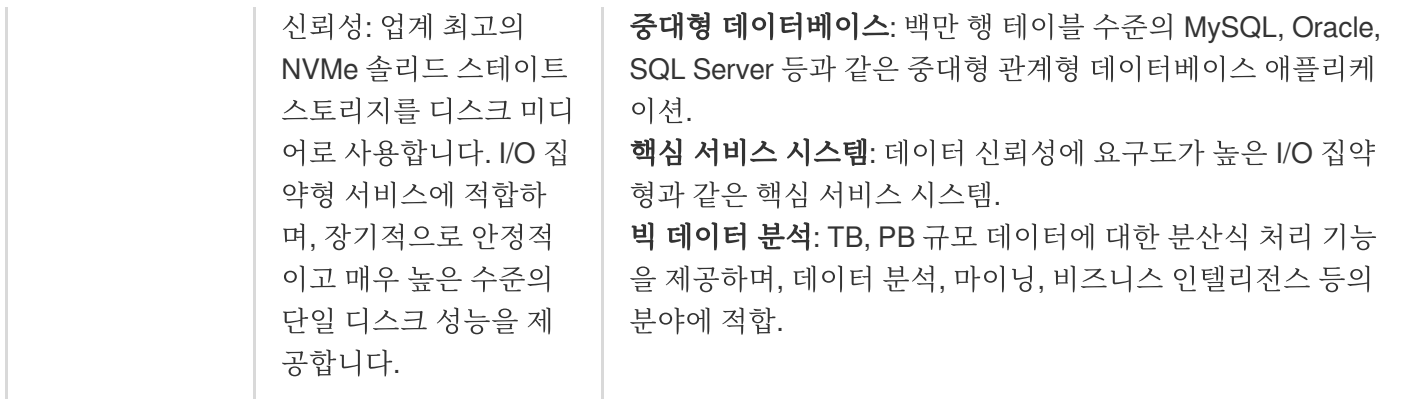

[CBS](https://www.tencentcloud.com/ko/document/product/213/33000) 유형 설명을 참고하여 더 많은 CBS의 사양, 시나리오 및 애플리케이션 설명에 대해 알 수 있습니다. CBS 가격 정보는 CBS 가격 [리스트](https://www.tencentcloud.com/document/product/213/2255)를 참고하십시오.

# <span id="page-10-0"></span>네트워크 기획

최종 업데이트 날짜::2024-02-02 10:31:24

Tencent Virtual Private Cloud(VPC)는 Tencent Cloud에서 사용자가 정의한 논리적 격리된 가상 네트워크입니다. 사 용자는 VPC 내에서 IP 대역 분할, IP 주소 및 라우팅 정책 등을 자유롭게 정의할 수 있으므로 VPC를 선택하길 권장합 니다.

사용자가 Tencent Cloud VPC를 더 효과적으로 사용할 수 있도록, Tencent Cloud는 네트워크 계획과 관련된 아래의 제안을 제공합니다.

#### **VPC** 수량 확인

기본 특성:

사설망 간에는 기본적으로 상호 통신이 [불가능합니다](https://www.tencentcloud.com/zh/document/product/1003). 서로 다른 사설망 간 통신이 필요한 경우 [피어링](https://www.tencentcloud.com/zh/document/product/553) 연결 또는 클 라우드 네트워킹을 사용해 주십시요.

같은 VPC에 있는 다른 가용존의 내부 네트워크는 서로 통신할 수 있도록 기본 설정되어 있습니다.

관련 제안:

여러 리전에 시스템을 배포해야 하는 비즈니스가 있어, 여러 VPC를 사용해야 한다면 가까운 리전에 VPC를 생성함으 로써 액세스 딜레이 시간을 낮추고 액세스 속도를 높일 수 있습니다.

현재 리전에 여러 비즈니스 세트가 배포된 상황에서 서로 다른 비즈니스 간의 네트워크 격리가 필요하다면 현재 리전 에서 각 비즈니스에 해당하는 VPC를 설정할 수 있습니다.

다중 리전 배포에 대한 수요가 없거나 각 서비스 간의 네트워크 격리가 필요하지 않다면 VPC를 하나만 사용할 수 있 습니다.

#### 서브넷 분할 확인

기본 특성:

서브넷은 VPC 에 있는 IP 주소 블록입니다. VPC의 모든 클라우드 리소스는 반드시 서브넷에 배포되어야 합니다. 같은 VPC에서 서브넷 IP 대역은 중복될 수 없습니다.

Tencent Cloud는 초기 개인 IP 주소를 자동으로 VPC의 IP 대역에 할당하고, Tencent Cloud의 VPC CIDR에서는 세 가 지 사설 IP 대역 중 하나를 사용할 수 있습니다. IP 주소 범위는 다음과 같으며, 마스크 범위는 16-28 사이여야 합니다. 자세한 값은 인스턴스가 속한 VPC에 의해 결정됩니다.

#### **10.0**.0.0-**10.255**.255.255

**172.16**.0.0-**172.31**.255.255

#### **192.168**.0.0-**192.168**.255.255

VPC 생성 완료 후에는 IP 대역을 수정할 수 없습니다.

관련 제안:

기본 네트워크 또는 IDC 네트워크에 통신되지 않는 VPC 서브넷일 경우 위에 서술된 IP 대역 중 하나를 선택하여 신규 서브넷을 생성할 수 있습니다.

기본 네트워크와의 통신이 필요할 경우 요구 사항에 따라 10.[0~47].0.0/16 및 해당하는 서브셋의 네트워크를 설정할 수 있습니다.

VPN을 구축해야 할 경우 로컬 IP 대역(VPC의 IP 대역)과 피어 IP 대역(사용자의 IDC IP 대역)이 중첩될 수 없으므로 서브넷을 생성할 때 반드시 피어 IP 대역을 피해야 합니다.

IP 대역 분할 시 IP 대역의 IP 용량, 즉 사용 가능한 IP 수가 얼마인지 고려해야 합니다.

같은 VPC에 있는 비즈니스에서는 비즈니스 모듈에 따라 서브넷을 분할하시기 바랍니다. 예시, 서브넷 A는 Web 레이 어에, 서브넷 B는 논리 레이어에, 서브넷 C는 DB 레이어에 배포하면 네트워크 ACL과 결합하여 수월하게 액세스 제 어 또는 필터링을 진행할 수 있습니다.

#### 라우팅 정책 확인

기본 특성:

라우팅 테이블은 일련의 라우팅 규칙으로 구성되며, VPC 서브넷의 아웃바인드 트래픽 제어에 사용됩니다.

각각의 서브넷 모두 하나의 라우팅 테이블과 연결되어야 하며, 하나만 연결할 수 있습니다.

각각의 라우팅 테이블을 여러 서브넷과 연결할 수 있습니다.

사용자가 VPC를 구축하면 시스템에서 기본 라우팅 테이블을 자동으로 생성합니다. 기본 라우팅 테이블은 VPC의 내 부 네트워크가 통신되었음을 의미합니다.

관련 제안:

서브넷의 트래픽 방향을 특별히 제어할 필요가 없다면, 기본 VPC의 내부 네트워크가 통신된 상황에서 사용자 정의 라우팅 정책 설정 없이 기본 라우팅 테이블을 사용하면 됩니다.

서브넷의 트래픽 방향을 특별히 제어할 필요가 없다면, 공식 홈페이지의 라우팅 [테이블에](https://www.tencentcloud.com/document/product/215/31810)서 자세한 내용을 참조 할 수 있습니다.

VPC 관련 더 자세한 내용은 [VPC](https://www.tencentcloud.com/document/product/215)를 참조 바랍니다.

<span id="page-12-0"></span>보안 그룹 설정

최종 업데이트 날짜::2024-02-02 10:31:24

본 문서에서는 보안 그룹 생성을 예로 들어, 인스턴스를 사용자 정의로 구성할 때 Tencent Cloud가 제공하는 보안 그 룹 규칙을 사용하여 보안 그룹을 최초 설정하는 방법에 대해 안내합니다. 보안 그룹과 관련된 더 다양한 작업은 CVM 콘솔의 보안 그룹 페이지에서 진행할 수 있습니다. 자세한 내용은 보안 그룹 [개요를](https://www.tencentcloud.com/document/product/213/12452) 참조하십시오.

### 보안 그룹 설정

1. 보안 그룹을 설정할 경우, 실제 필요에 따라 [보안 그룹 생성]을 선택하십시오. 아래 이미지를 참조하십시오. 설명:

사용할 기존 보안 그룹이 있다면, [기존 보안 그룹]을 선택합니다.

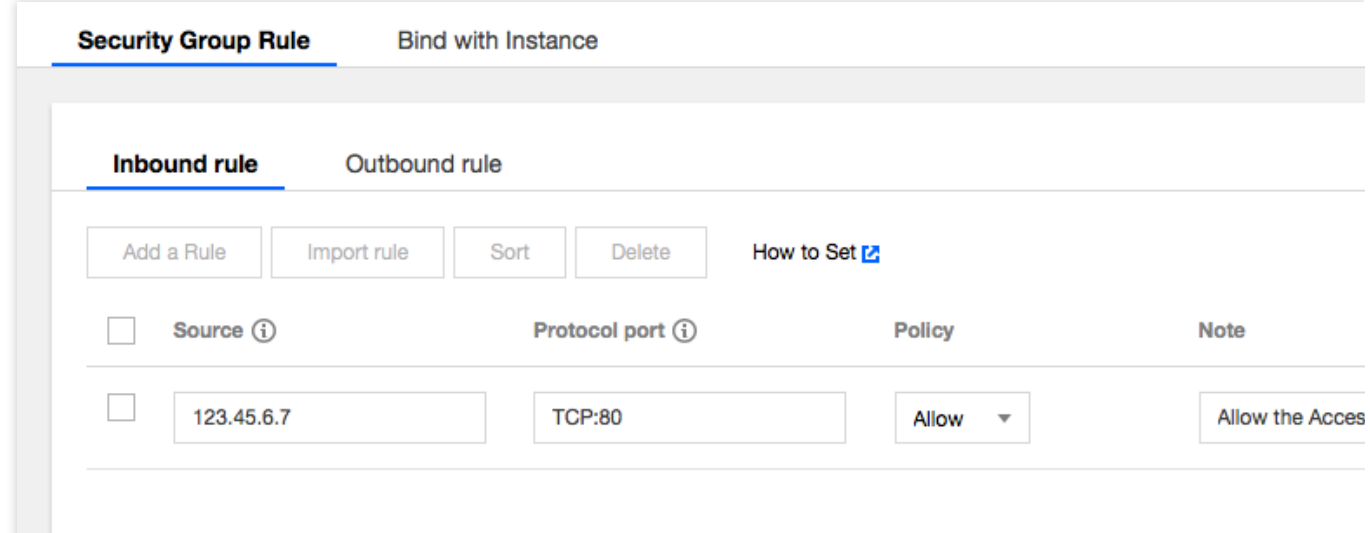

2. 실제 필요에 따라 개방할 IP/포트를 체크합니다.

보안 그룹 생성에는 아래와 같은 규칙이 적용됩니다.

ICMP: ICMP 프로토콜을 개방하여, 공용 네트워크의 서버 Ping을 허용.

TCP:80: 80포트를 개방하여, HTTP를 통한 웹서비스 액세스를 허용.

TCP:22: 22포트를 개방하여, SSH를 통한 Linux CVM 원격 연결을 허용.

TCP:443: 443포트를 개방하여, HTTPS를 통한 웹서비스 액세스를 허용.

TCP:3389: 3389포트를 개방하여, RDP를 통한 Windows CVM 원격 연결을 허용.

내부 네트워크 개방: 내부 네트워크를 개방하여, 서로 다른 클라우드 리소스 간의 내부 네트워크 통신을 허용(IPv4). 설명:

개방할 IP/포트를 체크하면 [보안 그룹 규칙]에 자세한 보안 그룹 인바운드/아웃바운드 규칙이 표시됩니다.

비즈니스에 다른 포트를 개방하려는 경우, 보안 그룹 응용 [사례를](https://www.tencentcloud.com/document/product/213/32369) 참조하여 보안 [그룹을](https://www.tencentcloud.com/document/product/213/34271) 생성할 수 있습니다. Tencent Cloud에서는 보안 차원에서 불필요한 보안 리스크를 방지하기 위해 비즈니스에 꼭 필요한 포트만 개방하시기를 권장 합니다.

3. 페이지 안내에 따라 기타 정보를 설정합니다.

### 보안 그룹 규칙

인바운드 규칙: 보안 그룹에 연결된 CVM으로 들어오도록 허용된 인바운드 트래픽을 나타냅니다.

아웃바운드 규칙: CVM에서 나가는 아웃바운드 트래픽을 나타냅니다.

보안 그룹 내 규칙의 우선순위: 위쪽에 있을수록 우선순위가 높습니다.

하나의 CVM에 규칙이 없는 보안 그룹이 바인딩된 경우, 모든 인바운드, 아웃바운드 트래픽을 거부하도록 기본 설정 되어 있습니다(규칙이 있다면 규칙이 우선 적용됩니다).

하나의 CVM에 여러 개의 보안 그룹이 바인딩된 경우, 보안 그룹의 우선순위는 **숫자가 작을수록 우선 순위가 높습니** 다.

하나의 CVM에 여러 개의 보안 그룹이 바인딩된 경우, 우선순위가 가장 낮은 보안 그룹의 기본 거부 규칙이 적용됩니 다.

### 보안 그룹 제한

이에 대한 자세한 내용은 보안 그룹 [관련](https://www.tencentcloud.com/document/product/213/15379) 제한을 참조하십시오.

# <span id="page-14-0"></span>Linux CVM 커스텀 설정

최종 업데이트 날짜::2024-02-02 10:31:24

CVM 빠른 설정과 비교하여 사용자 정의 설정은 더 많은 이미지 플랫폼과 스토리지, 대역폭 및 보안 그룹 등 고급 설 정을 제공하므로 사용자는 필요에 따라 적합한 설정을 선택할 수 있습니다. 본 문서에서는 사용자 정의 설정을 예로 들어 소개합니다.

# 가입 및 인증

CVM를 사용하기 전 다음과 같은 준비 작업을 완료해야 합니다.

1. Tencent Cloud 계정 생성 및 실명 인증을 완료합니다.

신규 사용자의 Tencent Cloud 공식 사이트 [가입](https://www.tencentcloud.com/account/register) 관련 자세한 내용은 [Signing](https://www.tencentcloud.com/document/product/378/17985) Up을 참고하십시오.

2. Cloud Virtual [Machine](https://www.tencentcloud.com/products/cvm) 소개 페이지에서 구매하기를 클릭합니다.

### 기본 구성 선택

#### 주의사항:

처음으로 계정을 구매할 경우 **빠른 설정** 페이지로 진입합니다. 사용자가 이미 CVM을 구매한 경우 기본으로 **사용자** 정의 설정 페이지로 이동합니다. CVM을 구매하지 않은 경우 사용자 정의 설정을 선택하고 작업을 실행합니다. 1. 페이지 알림에 따라 다음 정보를 설정합니다.

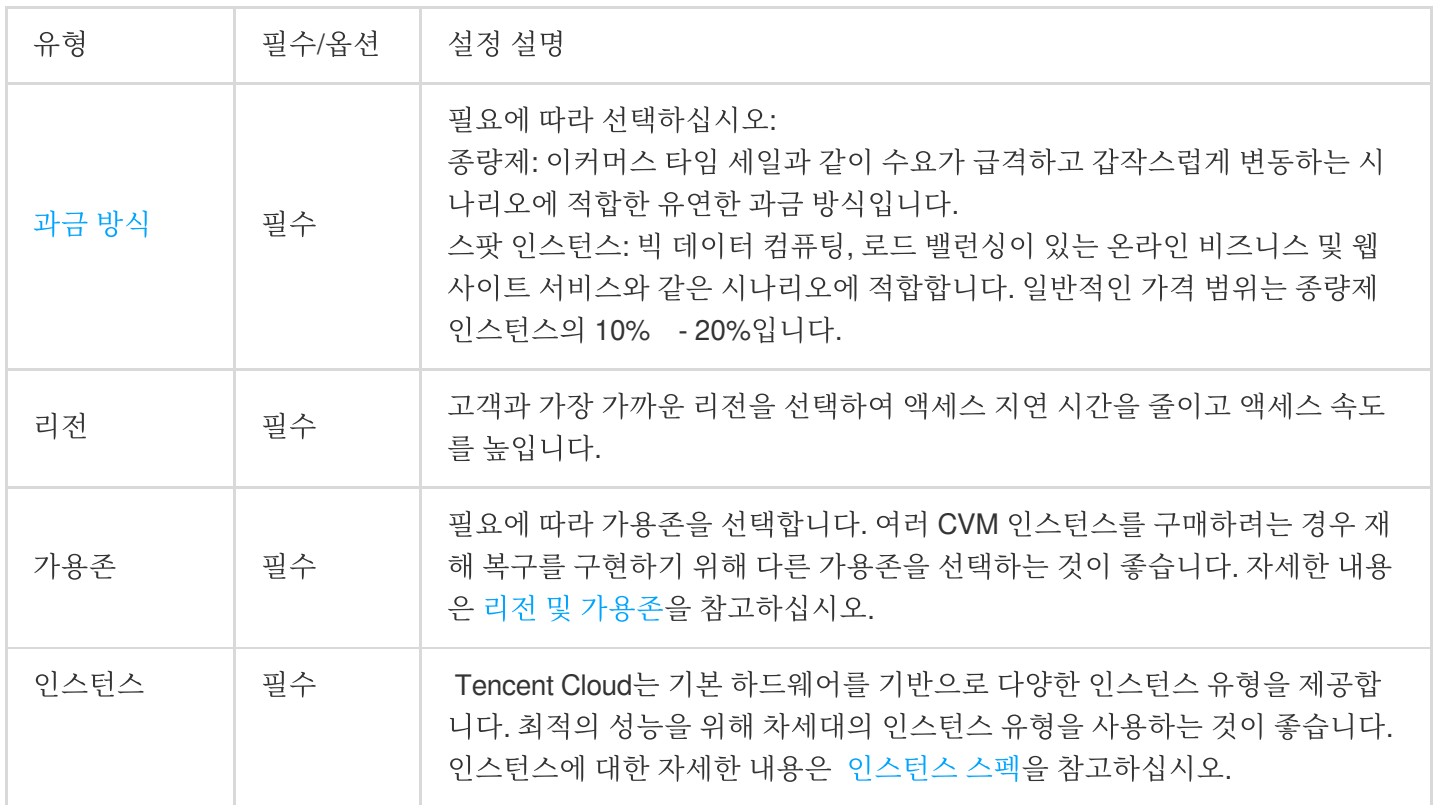

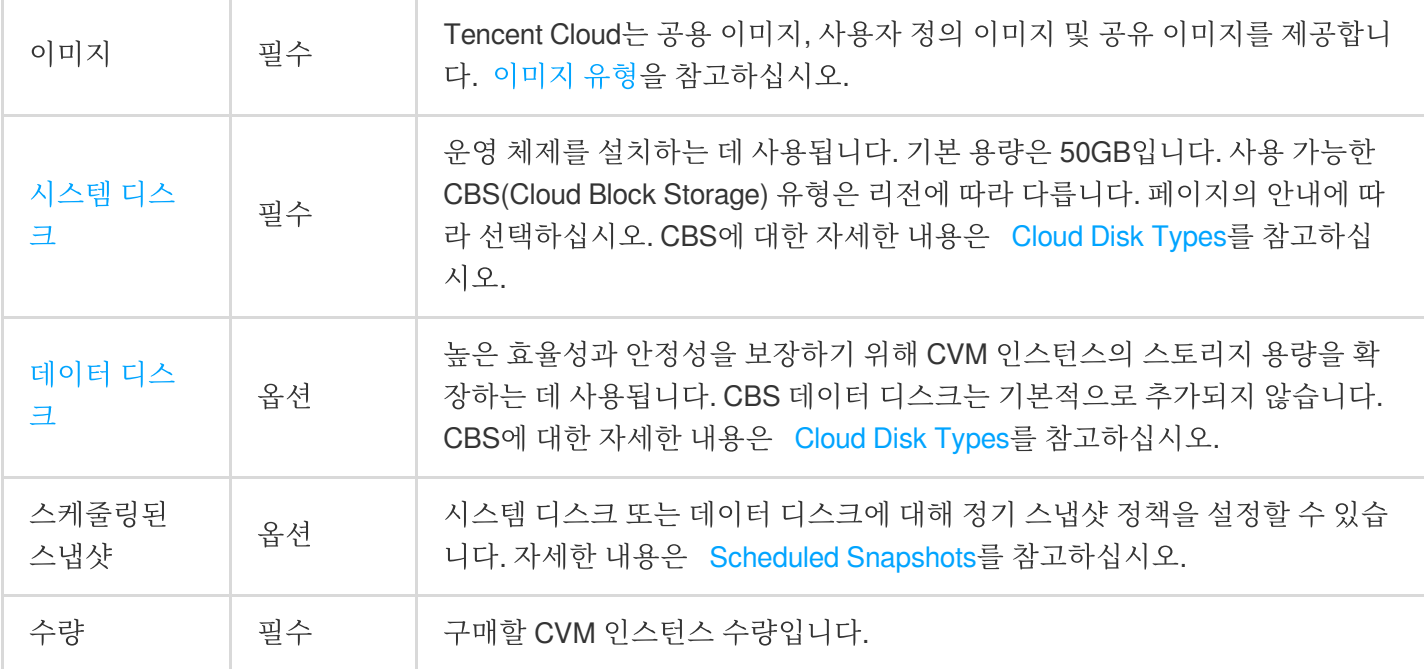

2. 다음 단계**:** 네트워크 및 호스트 설정을 클릭하고 호스트 설정 페이지로 들어갑니다.

### 네트워크 및 호스트 설정

1. 페이지 안내에 따라 다음 정보를 설정합니다.

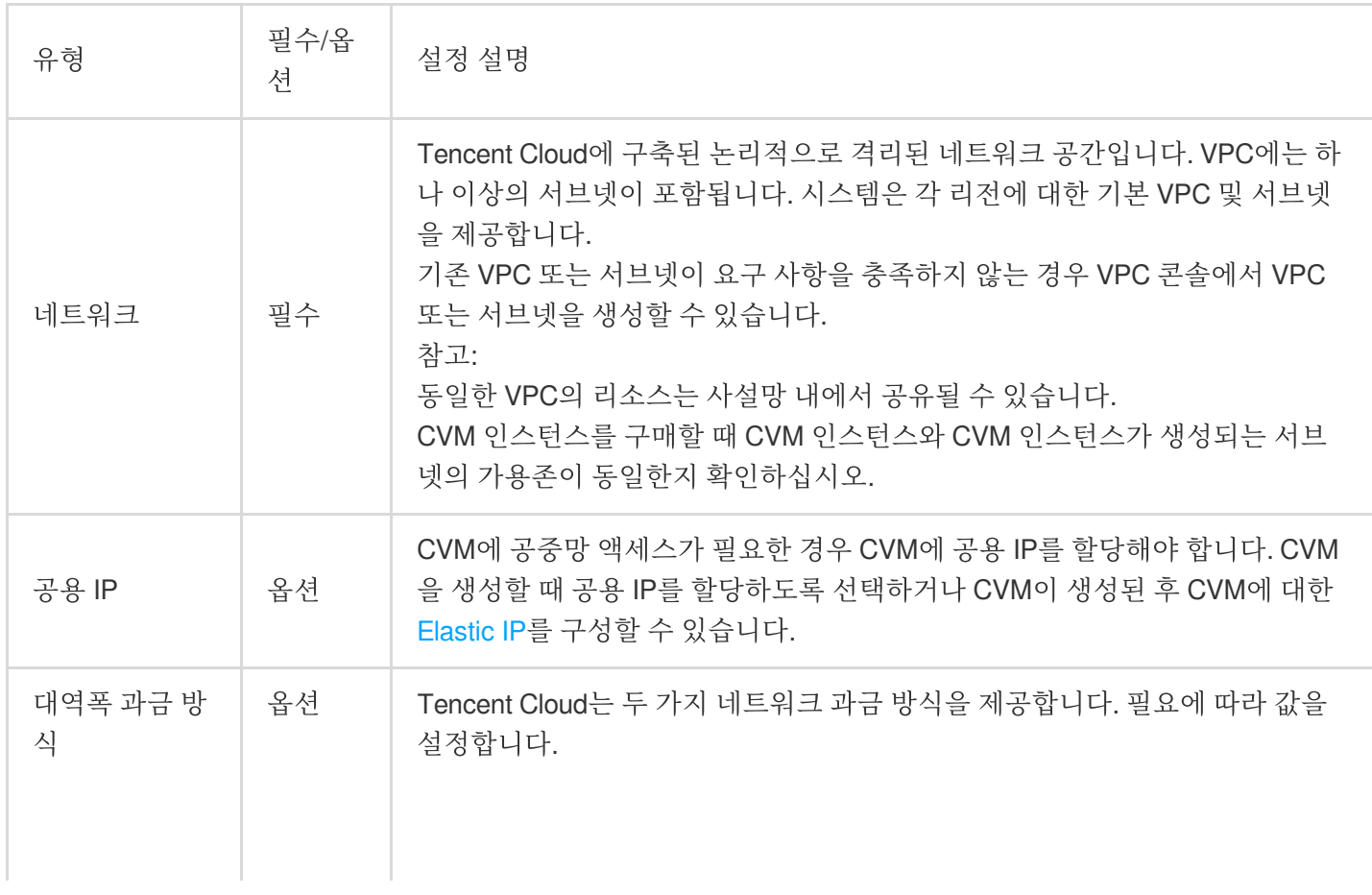

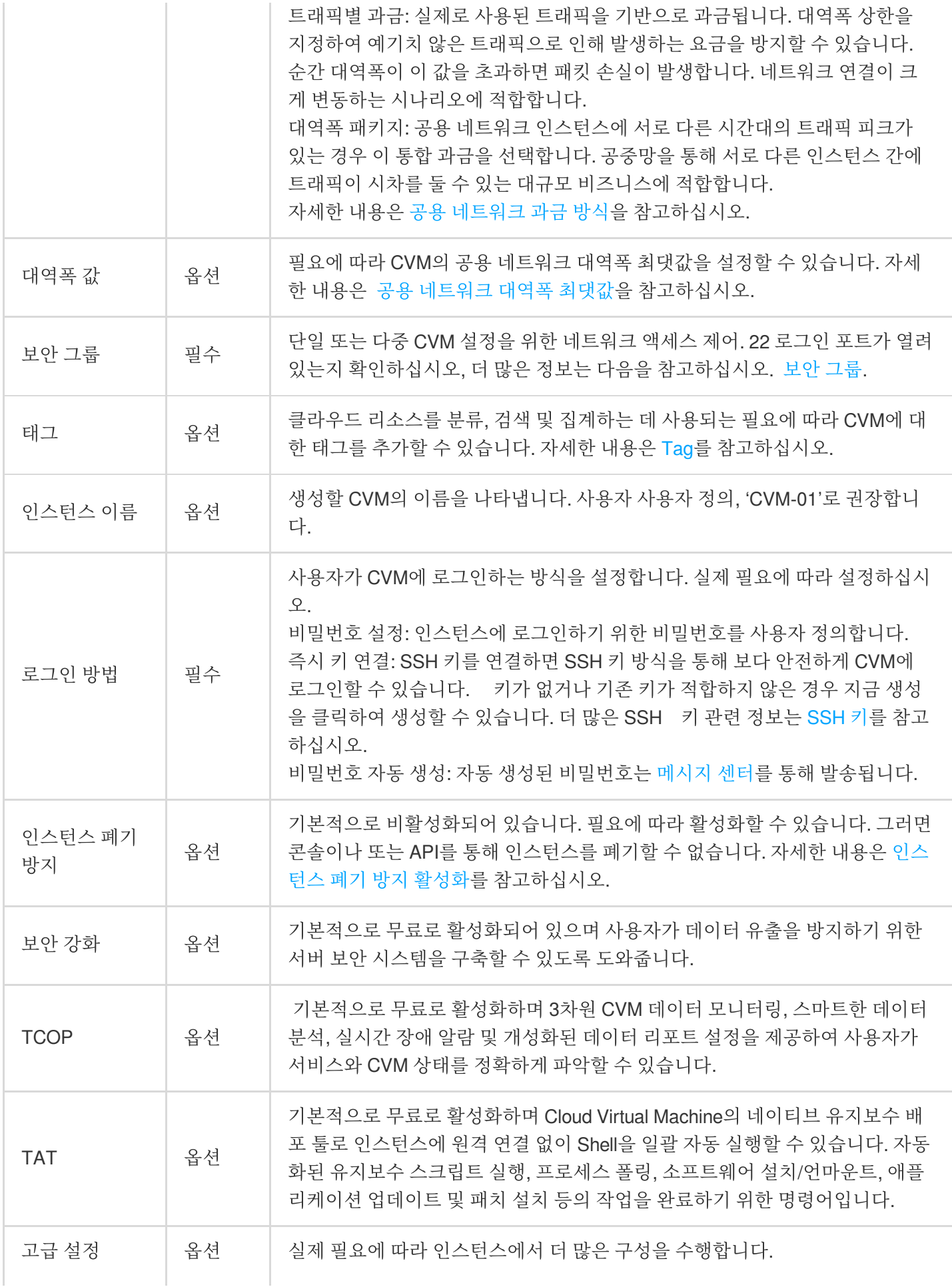

호스트 이름: 사용자는 CVM 운영 체제 내에서 PC 이름을 사용자 정의할 수 있 으며, CVM이 성공적으로 생성된 후 CVM에 로그인하여 확인할 수 있습니다. 프로젝트: 기본 프로젝트가 선택됩니다. 다른 CVM 인스턴스를 관리하기 위해 필요에 따라 기존 프로젝트를 선택할 수 있습니다. CAM 역할: 역할 설정 후 해당 역할을 통해 CVM에 Tencent Cloud의 서비스, 운 영 및 리소스에 대한 액세스 권한을 부여할 수 있습니다. [인스턴스](https://www.tencentcloud.com/document/product/213/45917) 역할 관리를 참고하여 설정할 수 있습니다. 배치 그룹: 서비스 가용성을 향상시키기 위해 필요에 따라 배치 그룹에 인스턴 스를 추가할 수 있습니다. [배치](https://www.tencentcloud.com/document/product/213/15486) 그룹을 참고하여 설정할 수 있습니다. 사용자 정의 데이터: 인스턴스를 설정하려면 사용자 정의 데이터를 지정합니다. 즉, 인스턴스가 실행될 때 설정된 스크립트를 실행합니다. 한 번에 여러 CVM을 구매하면 사용자 정의 데이터가 모든 CVM에서 실행됩니다. Linux 운영 체제 는 Shell 형식을 지원하며 최대 16KB의 원시 데이터를 지원합니다. 자세한 내용 은 사용자 설정 [데이터를](https://www.tencentcloud.com/document/product/213/17525) 참고하십시오. 주의: 사용자 정의 데이터 설정은 Cloudinit 서비스를 통해 일부 공용 이미지만 지원하며, 자세한 내용은 [Cloud-Init](https://www.tencentcloud.com/document/product/213/19670) 를 참고하십시오.

2. 다음 단계**:** 설정 정보 확인을 클릭하고 설정 정보 확인 페이지로 이동합니다.

# 설정 정보 확인

1. 구매할 CVM 인스턴스의 각 구성 항목 및 비용 세부 정보를 확인합니다.

2. '<Tencent Cloud 서비스 약관>'을 읽고 동의 체크합니다.

3. 실제 필요에 따라 다음 작업을 수행합니다.

실행 템플릿으로 저장 선택: 인스턴스의 설정을 실행 템플릿으로 저장하면 빠른 인스턴스 생성에 사용할 수 있습니 다. 자세한 내용은 [인스턴스](https://www.tencentcloud.com/document/product/213/45221) 실행 템플릿 관리를 참고하십시오.

**API Explorer** 모범 사례 스크립트 생성 선택: 선택된 설정에 해당하는 인스턴스를 생성하여 OpenAPI 모범 사례 스크 립트 코드를 생성하고, 동일한 설정으로 클라우드 서버 구입을 위한 코드를 저장할 수 있습니다. 자세한 내용은 인스 턴스 생성을 위한 API Explorer 모범 사례 스크립트 생성을 [참고하십시오](https://www.tencentcloud.com/document/product/213/39811).

4. 즉시 구매 또는 활성화를 클릭하여 결제를 완료합니다.

결제 완료 후 [CVM](https://console.tencentcloud.com/cvm) 콘솔로 이동하여 CVM 가격을 조회할 수 있습니다.

CVM 인스턴스 이름, 공용 IP 주소, 내부 IP 주소, 로그인 이름, 초기 로그인 비밀번호 등 정보는 내부 [메시지로](https://console.tencentcloud.com/message) 계정에 전송됩니다. 이 정보로 인스턴스를 로그인 및 관리할 수 있으며 호스트의 보안성을 보장하기 위해 CVM 로그인 비밀 번호를 변경하십시오.

### 인스턴스 로그인 및 연결

CVM 작업 완료 후, Tencent Cloud 콘솔을 통해 CVM에 로그인하여 실제 요구 사항에 따라 스테이션 구축 등 작업을 실행할 수 있습니다.

©2013-2022 Tencent Cloud. All rights reserved. Page 18 of 24

Tencent Cloud 콘솔을 통한 CVM 로그인은 실제 요구 사항에 따라 해당하는 로그인 방식을 선택하십시오. Linux [인스턴스에](https://www.tencentcloud.com/document/product/213/5436) 로그인 원격 로그인 [소프트웨어를](https://www.tencentcloud.com/document/product/213/32502) 사용하여 Linux 인스턴스 로그인 SSH를 사용하여 Linux [인스턴스에](https://www.tencentcloud.com/document/product/213/32501) 로그인

# 데이터 디스크 파티션 및 포맷

모델 선택 시 데이터 디스크를 추가한 경우 인스턴스에 로그인한 후 데이터 디스크에 대해 포맷 및 파티션을 실행해 야 합니다. 데이터 디스크를 추가하지 않은 경우 이 단계를 건너뛸 수 있습니다**.** 디스크 용량 크기, CVM 운영 체제 유형에 따라 적합한 작업 가이드를 선택하십시오. 디스크 용량이 2TB 미만인 경우 [Initializing](https://www.tencentcloud.com/document/product/362/31597) Cloud Disks (<2 TB) 디스크 용량이 2TB 이상인 경우 [Initializing](https://www.tencentcloud.com/document/product/362/31598) Cloud Disks (≥2 TB) 더 자세한 작업 가이드는 [Initialization](https://www.tencentcloud.com/document/product/362/31596) Scenarios를 참고하십시오.

# <span id="page-19-0"></span>Windows CVM 커스텀 설정

최종 업데이트 날짜::2024-02-02 10:31:24

CVM 빠른 설정과 비교하여 사용자 정의 설정은 더 많은 이미지 플랫폼과 스토리지, 대역폭 및 보안 그룹 등 고급 설 정을 제공하므로 사용자는 필요에 따라 적합한 설정을 선택할 수 있습니다. 본 문서에서는 사용자 정의 설정을 예로 들어 소개합니다.

# 가입 및 인증

CVM를 사용하기 전 다음과 같은 준비 작업을 완료해야 합니다.

1. Tencent Cloud 계정 생성 및 실명 인증을 완료합니다.

신규 사용자의 Tencent Cloud 공식 사이트 [가입](https://www.tencentcloud.com/account/register) 관련 자세한 내용은 [Signing](https://www.tencentcloud.com/document/product/378/17985) Up을 참고하십시오.

2. Cloud Virtual [Machine](https://www.tencentcloud.com/products/cvm) 소개 페이지에서 구매하기를 클릭합니다.

### 기본 구성 선택

#### 주의사항:

처음으로 계정을 구매할 경우 **빠른 설정** 페이지로 진입합니다. 사용자가 이미 CVM을 구매한 경우 기본으로 **사용자** 정의 설정 페이지로 이동합니다. CVM을 구매하지 않은 경우 사용자 정의 설정을 선택하고 작업을 실행합니다. 1. 페이지 알림에 따라 다음 정보를 설정합니다.

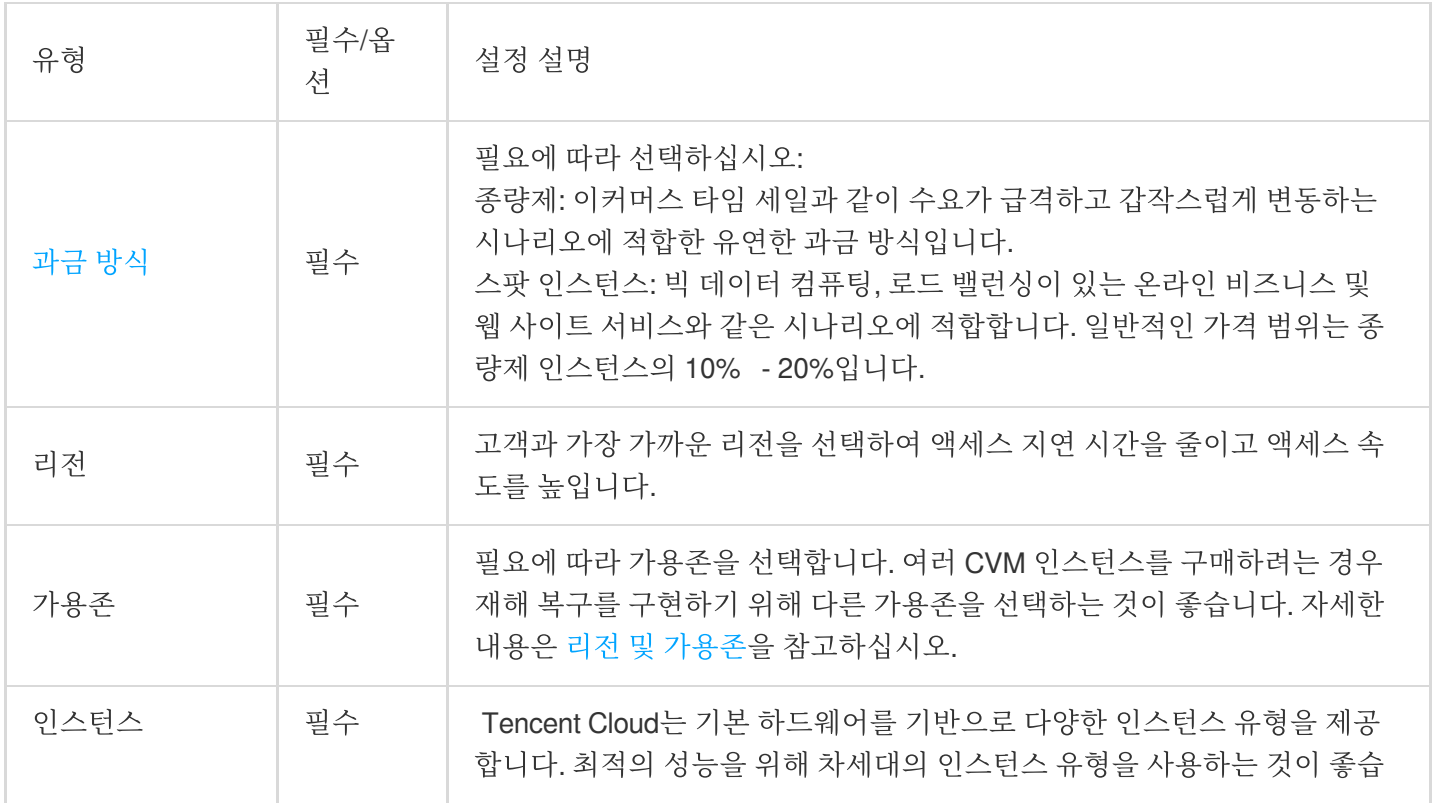

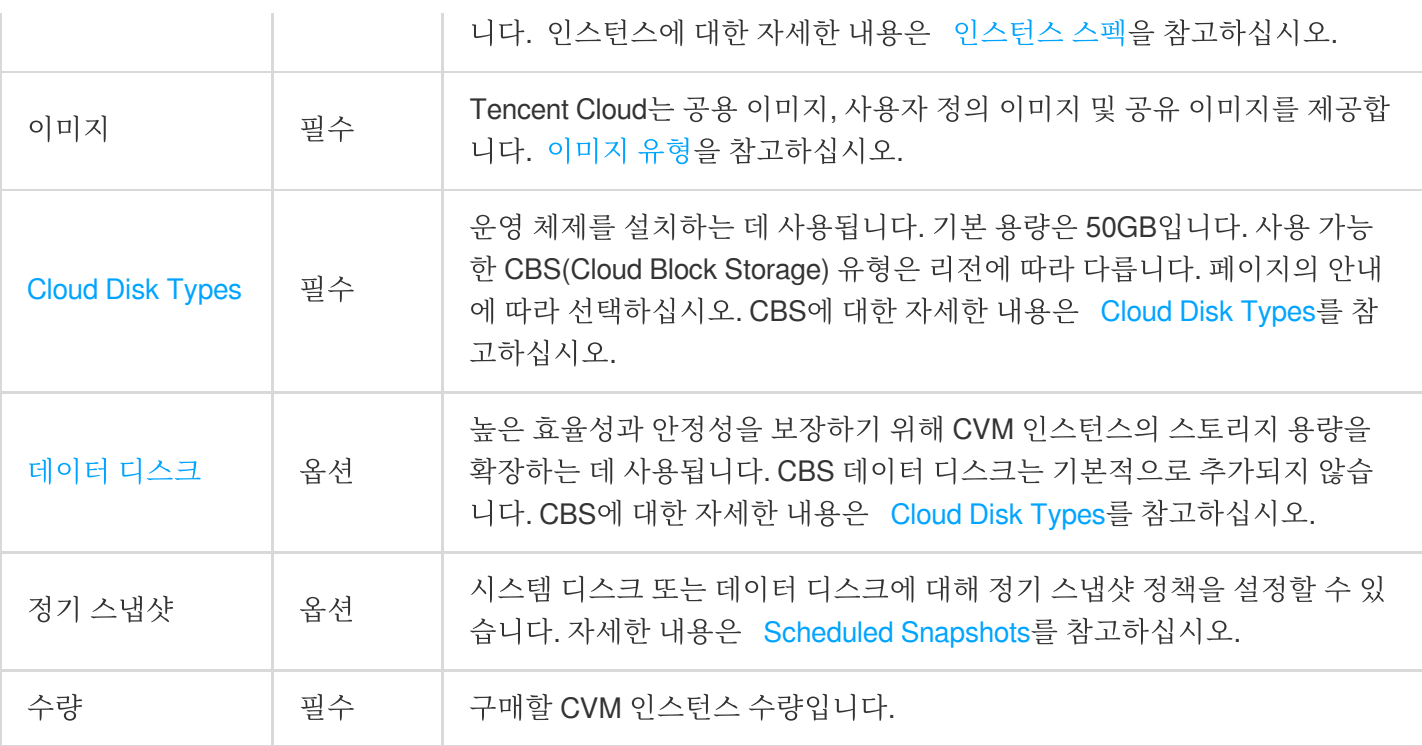

2. 다음 단계**:** 네트워크 및 호스트 설정을 클릭하고 호스트 설정 페이지로 들어갑니다.

### 네트워크 및 호스트 설정

1. 페이지 안내에 따라 다음 정보를 설정합니다.

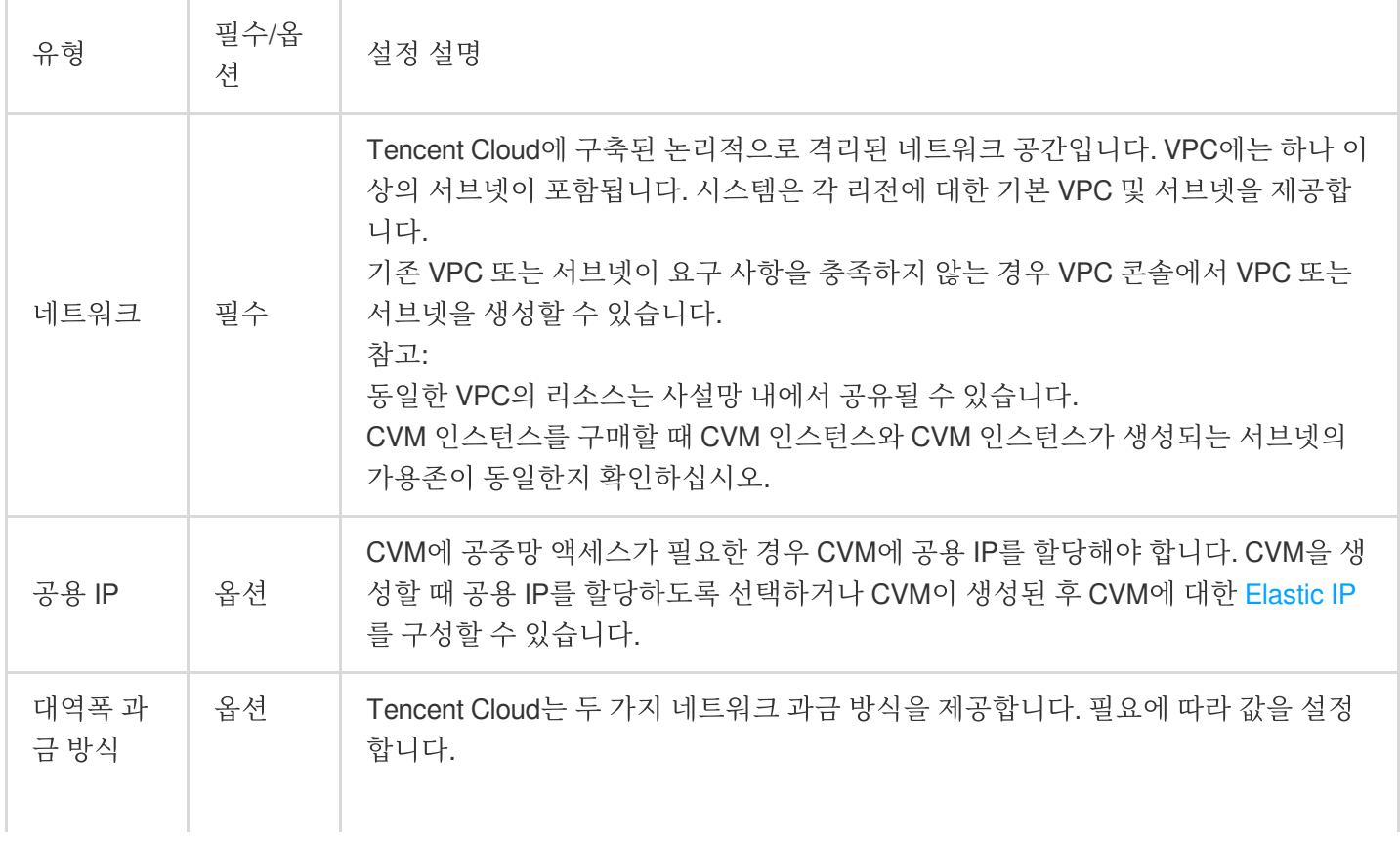

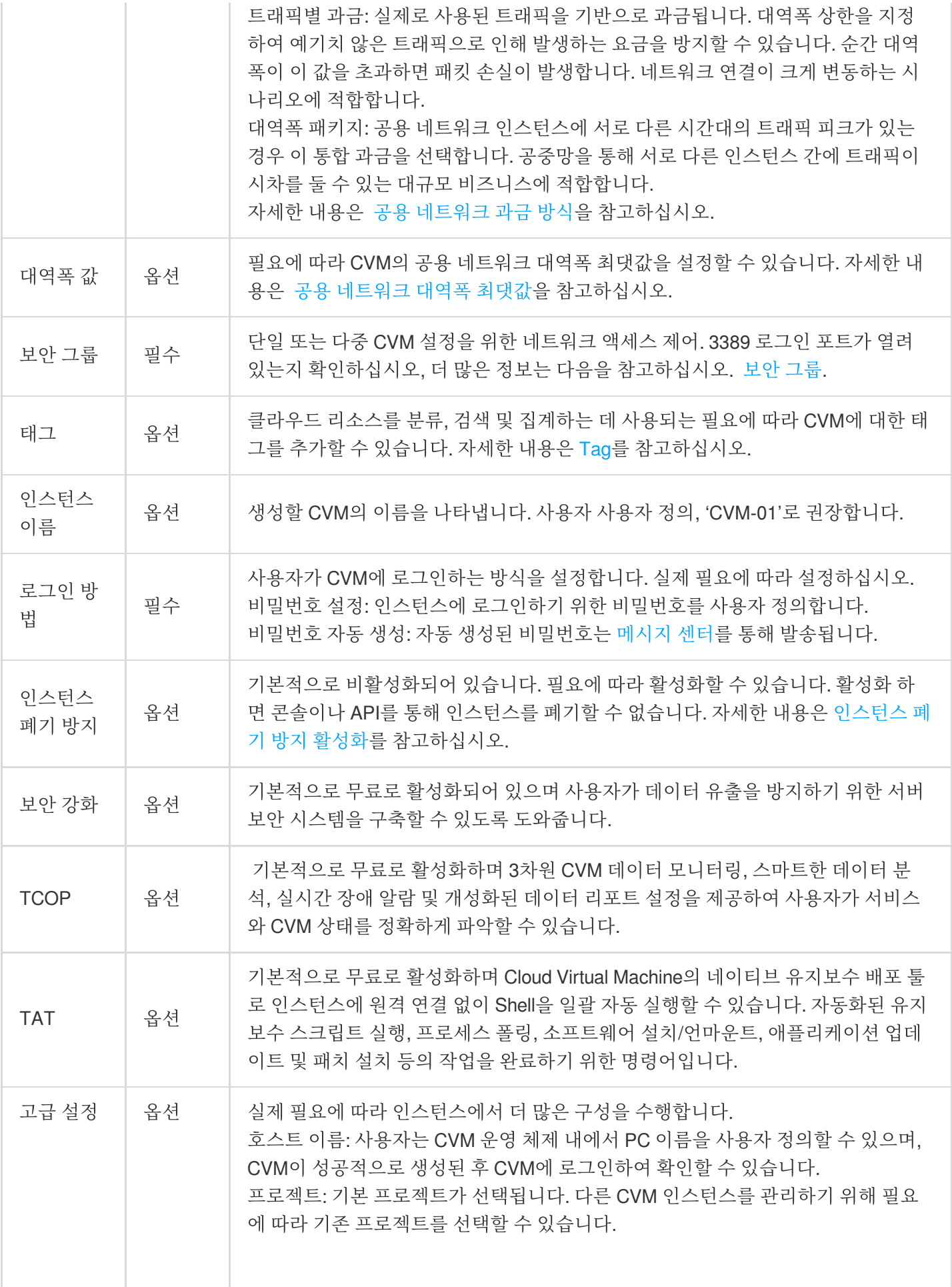

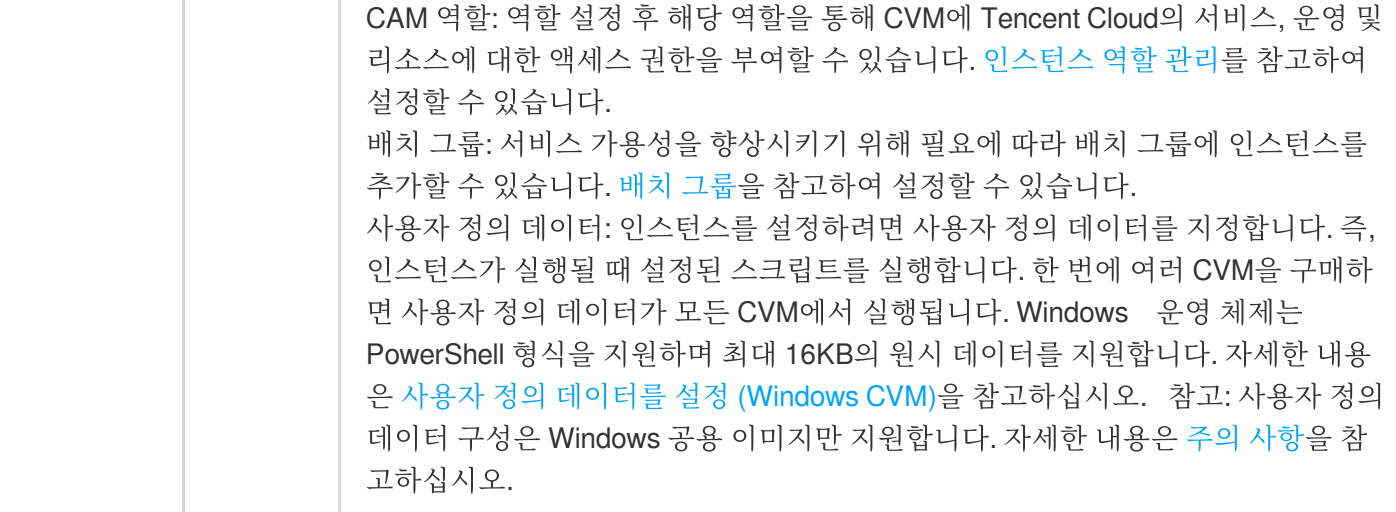

2. 다음 단계**:** 설정 정보 확인을 클릭하고 설정 정보 확인 페이지로 이동합니다.

### 설정 정보 확인

1. 구매할 CVM 인스턴스 정보와 각 구성 항목의 비용 세부 정보를 확인합니다.

2. '<Tencent Cloud 서비스 약관>'을 읽고 동의 체크합니다.

3. 실제 필요에 따라 다음 작업을 수행합니다.

실행 템플릿으로 저장 선택: 인스턴스의 설정을 실행 템플릿으로 저장하면 빠른 인스턴스 생성에 사용할 수 있습니 다. 자세한 내용은 [인스턴스](https://www.tencentcloud.com/document/product/213/45221) 실행 템플릿 관리를 참고하십시오.

**API Explorer** 모범 사례 스크립트 생성 선택: 선택된 설정에 해당하는 인스턴스를 생성하여 OpenAPI 모범 사례 스크 립트 코드를 생성하고, 동일한 설정으로 클라우드 서버 구입을 위한 코드를 저장할 수 있습니다. 자세한 내용은 인스 턴스 생성을 위한 API Explorer 모범 사례 스크립트 생성을 [참고하십시오](https://www.tencentcloud.com/document/product/213/39811).

4. 즉시 구매 또는 활성화를 클릭하여 결제를 완료합니다.

결제 완료 후 [CVM](https://console.tencentcloud.com/cvm) 콘솔로 이동하여 CVM 가격을 조회할 수 있습니다.

CVM 인스턴스 이름, 공용 IP 주소, 내부 IP 주소, 로그인 이름, 초기 로그인 비밀번호 등 정보는 [메시지](https://console.tencentcloud.com/message) 센터를 통해 계정에 전송됩니다. 이 정보로 인스턴스를 로그인 및 관리할 수 있으며 호스트의 보안성을 보장하기 위해 CVM 로그 인 비밀번호를 변경하십시오.

# 인스턴스 로그인 및 연결

CVM 작업 완료 후, Tencent Cloud 콘솔을 통해 CVM에 로그인하여 실제 요구 사항에 따라 스테이션 구축 등 작업을 실행할 수 있습니다.

Tencent Cloud 콘솔을 통한 CVM 로그인은 실제 요구 사항에 따라 해당하는 로그인 방식을 선택하십시오.

표준 로그인 방식으로 Windows [인스턴스에](https://www.tencentcloud.com/document/product/213/41018) 로그인(권장)

RDP 파일을 통한 [Windows](https://www.tencentcloud.com/document/product/213/5435) 인스턴스 로그인

원격 [데스크탑을](https://www.tencentcloud.com/document/product/213/32498) 사용하여 Windows 인스턴스 로그인

# 데이터 디스크 포맷과 파티션

모델 선택 시 데이터 디스크를 추가한 경우 인스턴스에 로그인한 후 데이터 디스크에 대해 포맷 및 파티션을 실행해 야 합니다. 데이터 디스크를 추가하지 않은 경우 이 단계를 건너뛸 수 있습니다**.**

디스크 용량 크기, CVM 운영 체제 유형에 따라 적합한 작업 가이드를 선택하십시오.

디스크 용량이 2TB 미만인 경우

[Initializing](https://www.tencentcloud.com/document/product/362/31597) Cloud Disks (<2 TB)

디스크 용량이 2TB 이상인 경우

[Initializing](https://www.tencentcloud.com/document/product/362/31598) Cloud Disks (≥2 TB)

더 자세한 작업 가이드는 [Initialization](https://www.tencentcloud.com/document/product/362/31596) Scenarios를 참고하십시오.